## HOW TO TAKE THE ATI TEAS EXAM ONLINE AT AN INSTITUTION

The ATI Test of Essential Academic Skills (ATI TEAS) Assessment measures your general knowledge in various content areas. Your performance indicates your readiness to begin a course of healthcare studies and is a predictive measure of your future success.

ATI is partnering with Proctorio to virtually proctor assessments. Proctorio is a remote proctoring platform that uses machine learning to proctor students from wherever they may be. Proctorio offers a variety of secure exam settings including video, audio, and screen recording designed to maintain the integrity of the assessment and ensure uncompromised exam results.

Follow the steps below to access and take the TEAS exam online remote proctored by an institution. Please make sure you have read and understand all of these requirements prior to your TEAS Exam Day.

- STEP 1 Check Technical Requirements
- STEP 2 Install the Proctorio Chrome Extension
- STEP 3 Perform the Pre-test Checklist
- STEP 4 Log in to your ATI Student Account
- STEP 5 Perform your System Diagnostic Tests
- STEP 6 Take the ATI TEAS Assessment

#### STEP 1 – Check technical requirements prior to registering for the TEAS

You must:

- Use Google Chrome<sup>™</sup> Version 87 or later (<u>Download</u>). <u>Instructions</u> for checking your version of Google Chrome.
- Test on a PC or a Mac (a phone or tablet cannot be used):
  - PC Windows 10 or later, minimum resolution 1024 x 600
  - Mac Mac OS<sup>®</sup> X 10.11 or later, minimum resolution 1024 x 600
- Enable Javascript and cookies within your Google Chrome browser.
- Disable your popup blocker in Google Chrome.
- Have a microphone either internal or external.
- Have a webcam (minimum resolution 320x240 VGA) either internal or external.
- Ensure that your internet speed is at least 0.5 1 Mbps. You can test your internet speed using www.speedtest.net.

### Go back to the top

### STEP 2 – Install the Proctorio Chrome Extension prior to test day

ATI remote testing requires that the user install the Proctorio Chrome Extension, which can be downloaded either before attempting to access an assessment (recommended) or at the time of the assessment. Note: You must use the Google Chrome browser to complete this process.

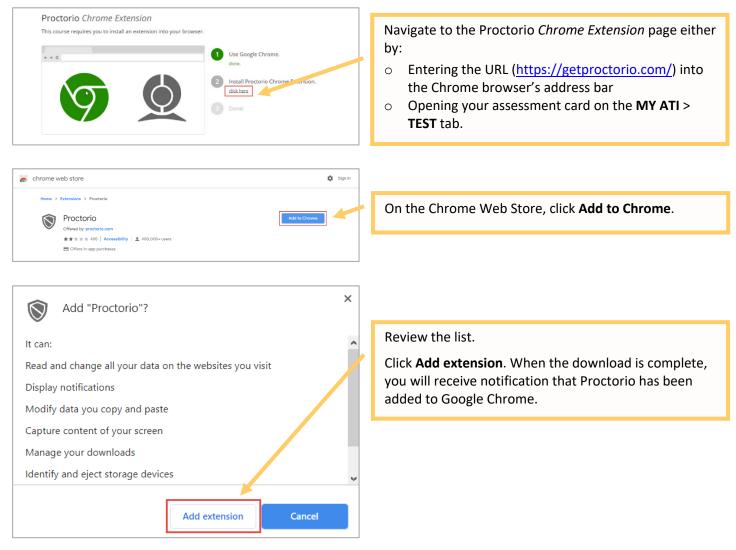

Go back to the top

# STEP 4 – TEAS TEST DAY: Perform the pre-test checklist prior to exam start time

You must start your exam at the stated start time. We recommend you start this process 30 minutes prior to the start of your TEAS exam. Exams will not be refunded or rescheduled due to late arrival.

- Download Google Chrome<sup>™</sup> Version 87 or later (<u>Download</u>). If you already have Google Chrome, make sure you have the <u>most up-to-date version</u>.
- Test on a PC or a Mac (a phone or a tablet cannot be used):
  - PC Windows 10 or later, minimum resolution 1024 x 600
  - Mac Mac OS<sup>®</sup>X 10.11 or later, minimum resolution 1024 x 600
- Enable <u>JavaScript</u> and <u>cookies</u> within your Google Chrome browser
- Disable your pop-up blocker in Google Chrome
- Have a microphone either internal or external.
- Have a webcam (minimum resolution 320x240 VGA) either internal or external.
- Ensure your internet speed is between 0.5 1 Mbps. You can test your internet speed using www.speedtest.net.

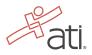

#### Winnie Knoepker's Account Online Store Contact Us Sign Out Pati MY RESULTS HELP MY ATI Study Materials Active Learning Template Log in to your ATI student account and then click MY Content Area ATI > TEST. LEARN IMPROVE APPLY NCLEX® PREF TEST You should have an ATI TEAS Proctored Assessment ▼ Type Proclored ▼ Sort Date Accessed ▼ 📝 Hide dis View All Card in this tab. Note: There are currently no proctored exams in session. When a proctored exam is in session, it will O Check for Proctors display here. Other available assessme ATI TEAS Critical Thinking Dosage Calculation Critical Care Procto Assessment 2.0 For RN Comprehensive Predictor 2016 BEGIN BEGIN BEGIN BEGIN Accessed: Neve Accessed: Neve Accessed: Neve

#### STEP 5 – TEAS TEST DAY: Log into your ATI student account

Go back to the top

#### STEP 5A – If you do not have an ATI TEAS Card on the Test tab, enter the Assessment ID

You will need to manually enter the assessment ID if the card doesn't automatically **display** on the Test **tab**. If you are taking an ATI TEAS at ATI, you will **receive** your assessment/product ID via email after registering. Please follow the steps on the next page to enter the ID.

# **Note:** If you did not receive communication from your institution 24 hours prior to your TEAS exam with the Assessment ID, please contact the school/testing center that will be administering your exam.

#### Manually add the assessment ID

| Alissa McCall's Account   Online Store   Contact.Us   Sign.Out<br>HOME MY ATI MY RESULTS HELP<br>@ Add Product | On the Student HOME page, click <b>Add Product</b> in the upper-right corner to open the <b>Add Product</b> window. |
|----------------------------------------------------------------------------------------------------|----------------------------------------------------------------------------------------------------|
| Add Product © CLOSE<br>Add a product to your account                                                           | On the <b>Add Product</b> window, enter the Assessment ID provided by your institution.                             |
| 11232297                                                                                                    | Click <b>CONTINUE</b> . A confirmation message displays when your product has been added:                           |
| CONTINUE                                                                                                    | Assessment 11232297 ×<br>Successfully Added.<br>The Before you Begin page opens.                                    |
|                                                                                                    | Go to STEP 6: Perform your System Diagnostic Tests                                                                  |

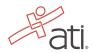

# STEP 6 – TEAS TEST DAY Perform your system diagnostic tests

It is essential that you perform the following steps completely, and in the order presented.

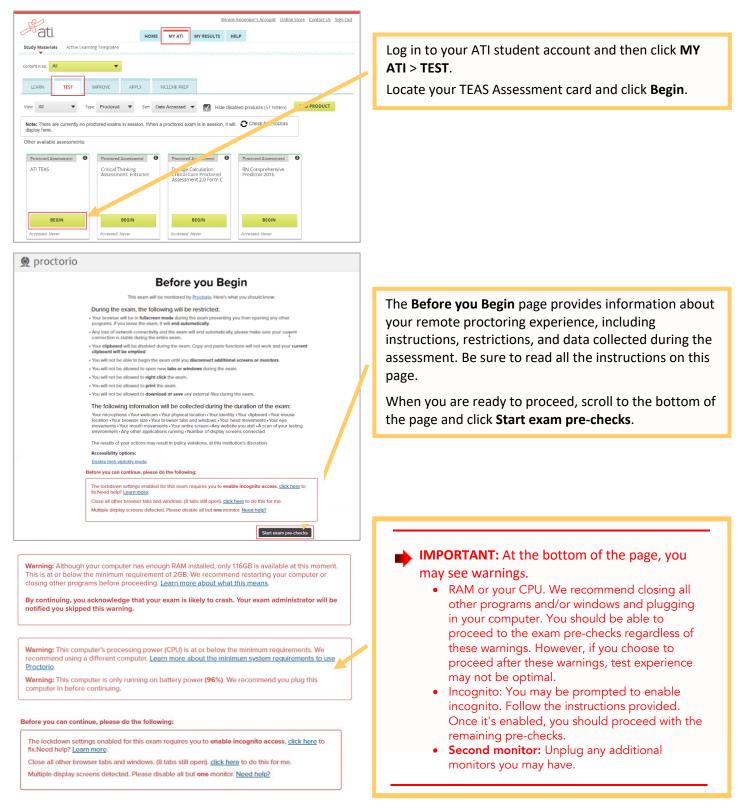

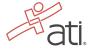

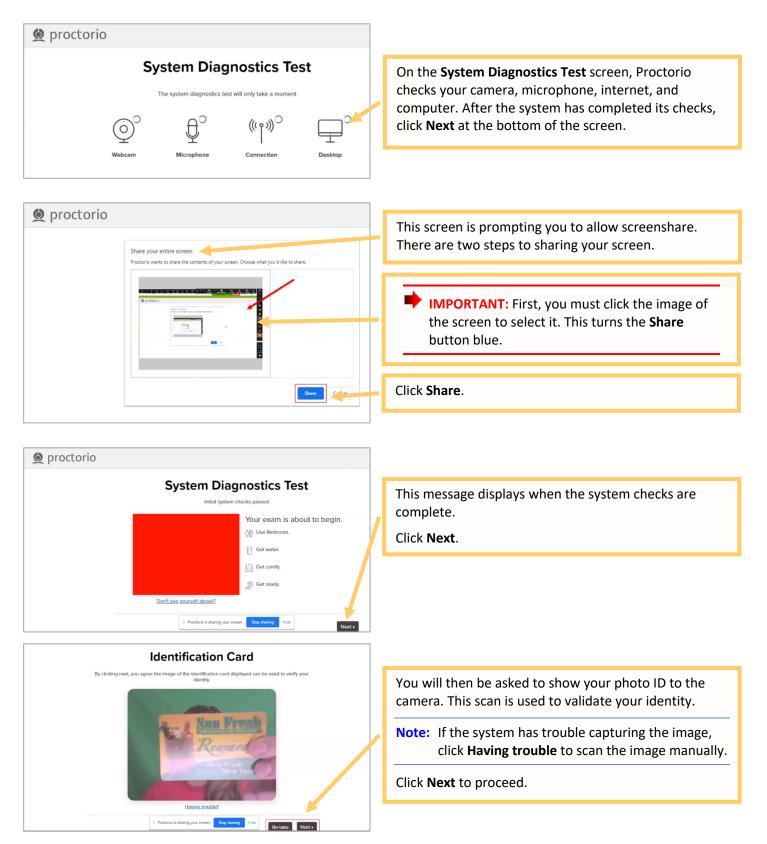

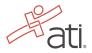

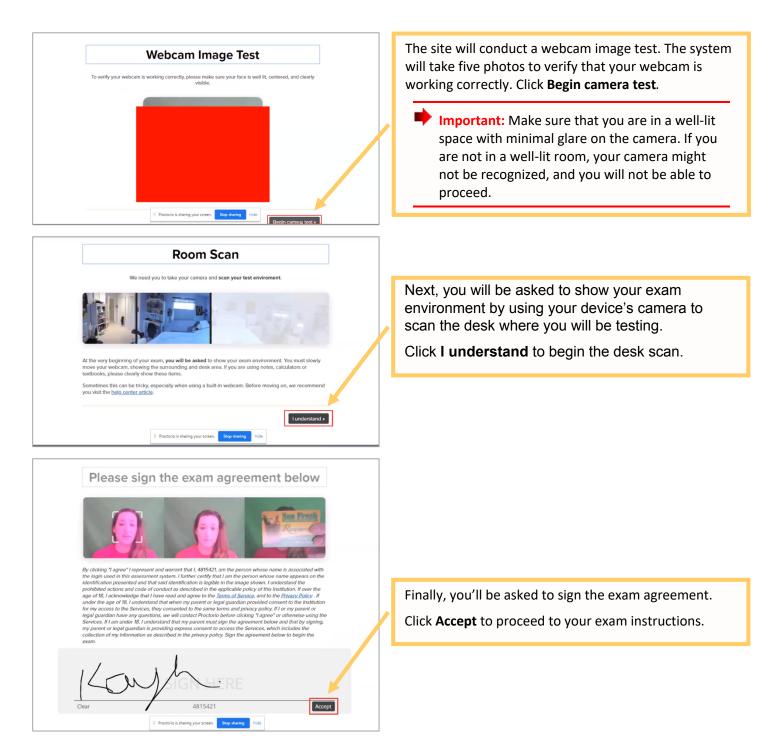

Go back to the top

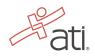

### STEP 7 – Take the ATI TEAS Assessment

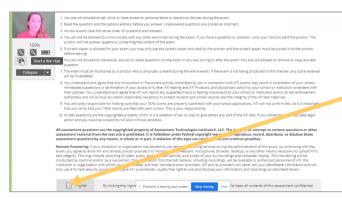

Read all the information and instructions for the exam and then select **I agree** at the bottom of the page.

After your proctor approves you, the **Start/Resume** button appears at the bottom of the page. Click the **Start/Resume** button to launch your exam. (The Start/Resume button will not be available until the proctor approves you).

Note: You might have to move the screen sharing banner at the bottom of the screen to see the Start/Resume button.

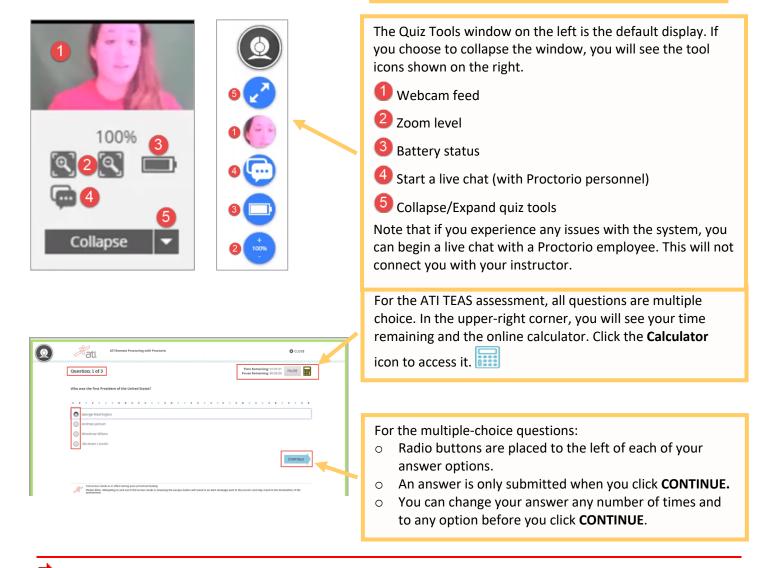

IMPORTANT: If you attempt to exit from full-screen mode or refresh your screen, or if you press the Escape button, an alert message will be sent to your proctor, potentially resulting in the termination of your assessment.

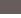

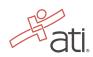

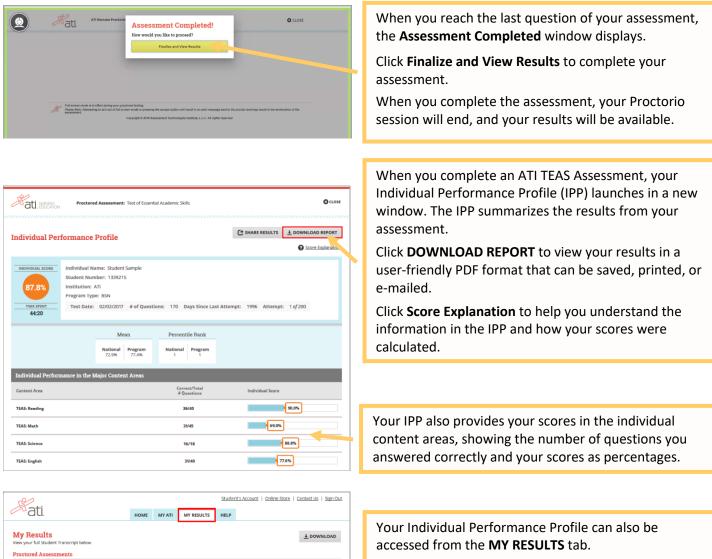

Click an assessment's link to view the IPP for that assessment.

# **ATI TEAS Remote Proctored Exam Support**

80.7%

80.05

93.8%

74.5%

75.0%

65.6%

72.49

68.6%

57.2%

66.3%

89

Date Completed

ATI TEAS

Math

Science

English and Language Us

C Share Results

**General customer service before exam day:** Contact ATI Support at 1-800-667-7531. For your assessment ID, please contact the school/testing center that will be administering your exam.

Issues on exam day: Contact the school/testing center that is administering your exam.

**Issues during the exam:** If you experience technical issues after you have launched your assessment, contact Proctorio directly via the chat option in the Quiz Tools window.

8

**Note:** You can print this document and have it available prior to the start of your TEAS Exam. However, you must remove this document from your test area before starting the exam process. During the exam, you are only allowed one piece of blank scratch paper.